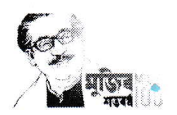

## বিজ্ঞপ্তি/নোটিশ

বিষয়: Online Student Profile আপডেটকরণ প্রসঙ্গে

উপৰ্যক্ত বিষয়ে জানানো যাচ্ছে যে, মাধ্যমিক ও উচ্চ মাধ্যমিক শিক্ষা বোৰ্ড, যশোর Online Student Profile নামক একটি সফটওয়াার তৈরি করেছে। যেখানে যশোর শিক্ষা বোর্ডের আওতাধীন সকল ছাত্র-ছাত্রীর ব্যক্তিগত তথ্যসহ বোর্ড ও প্রতিষ্ঠান তথ্য সংরক্ষণ করা হবে। যশোর শিক্ষা বোর্ডের আওতাধীন সকল শিক্ষা প্রতিষ্ঠান ও ছাত্র-ছাত্রীকে আগামী ৩০-০৮-২০২১ তারিখের মধ্যের নিম্নবর্ণিত পদ্ধতি অনুসরণ করে Online Student Profile আপডেট করার জন্য অনুরোধ করা হলো-

## শিক্ষা প্রতিষ্ঠানের করণীয়

- 1. শিক্ষা প্রতিষ্ঠান যশোর শিক্ষা বোর্ডের Institute Panel (institute.jessoreboard.gov.bd) ডিজিট করবে অথবা যশোর শিক্ষা বোর্ডের ওয়েব সাইট (www.jessoreboard.gov.bd) ভিজিট করে বামপাশের মেন্যু থেকে "Institute Panel" বাটনে ক্লিক করবে।
- 2. এরপর Institute Panel এর লগইন পেজে শিক্ষা প্রতিষ্ঠানের EIIN ও Password দিয়ে লগইন করবে।
- 3. লগইন করার পর বামপাশের মেন্যুবার থেকে Student Profile মেনুতে ক্লিক করলে লগইনকৃত শিক্ষা প্রতিষ্ঠানের সকল ছাত্র-ছাত্রীর তালিকা পাওয়া যাবে।

্ 4. উক্ত ছাত্র-ছাত্রীর তালিকার ডানপাশে ছাত্র-ছাত্রী/অভিভাবকের ১১ ডিজিটের মোবাইল নম্বর এন্ট্রি করে "Save Mobile" বাটনে ক্লিক করে মোবাইল নম্বর সেভ করবেন এবং "Send SMS" বাটনে ক্লিক করে ছাত্র-ছাত্রী পাসওয়ার্ড সংবলিত এসএমএস (এসএমএস স্বংক্রিয়ভাবে যাবে) প্রদান করবেন।

## ছাত্র-ছাত্রীর করণীয়

- 1. ছাত্র-ছাত্রী এসএমএস এ প্রাপ্ত লিঙ্ক এ ভিজিট করে অথবা যশোর শিক্ষা বোর্ডের ওয়েবসাইট (www.jessoreboard.gov.bd) ভিজিট করে বামপাশের মেন্যু থেকে "Student Profile" বাটনে ক্লিক করবে।
- 2. এসএমএস এ প্রাপ্ত Stdent ID ও PIN দিয়ে Student Profile এ লগইন করবে।
- 3. লগইন করার পর ছাত্র-ছাত্রীকে নতুন করে একটি Password তৈরি করে নিতে হবে (শুধুমাত্র প্রথমবার লগইন এর ক্ষেত্রে)
- 4. লগইন করার পর ছাত্র-ছাত্রী বামপাশের মেন্যবার থেকে "My Profile" বাটনে ক্লিক করে ছাত্র-ছাত্রীর সকল তথ্য দেখতে পারবে। এবং "Update My Profile From Jashore Board Data" বাটনে ক্লিক করলে যশোর শিক্ষা বোর্ডের তথ্য থেকে উক্ত ছাত্র-ছাত্রীর তথ্য (যেগুলো যশোর শিক্ষার বোর্ডের সার্ভারে আছে) স্বংক্রিয়ভাবে আপডেট হয়ে যাবে এবং "Update Public Result" বাটনে ক্লিক করলে ছাত্র-ছাত্রীর JSC, SSC ও HSC পরীক্ষার ফলাফল স্বংক্রিয়ভাবে আপডেট হয়ে যাবে।
- 5. এরপর বামপাশের মেন্যবার ব্যবহার করে ছাত্র-ছাত্রী তার অন্যান্য তথ্যসমূহ আপডেট করবে।
- 6. ছাত্র-ছাত্রী অন্য কারো সাথে তার প্রোফাইল শেয়ার করতে চাইলে বামপাশের মেন্যবার থেকে "Share Profile Link" মেনুতে ক্লিক করে "Add New" বাটনে ক্লিক করে একটি লিঙ্ক তৈরি করে শেয়ার করতে পারবে।

বিঃদ্রঃ প্রয়োজনে নিম্নে উল্লেখিত মোবাইল নম্বরসমূহে ফোন করে হেল্প নেয়া যাবে-

01720589535, 01716104202, 01912214182, 01711942748, 01874662216, 01924866288, 01811656137, 01711056430, 01711988112, 01733222004

ড, মোল্লা আমীর হোসেন চেয়ারম্যান